**設置 編**

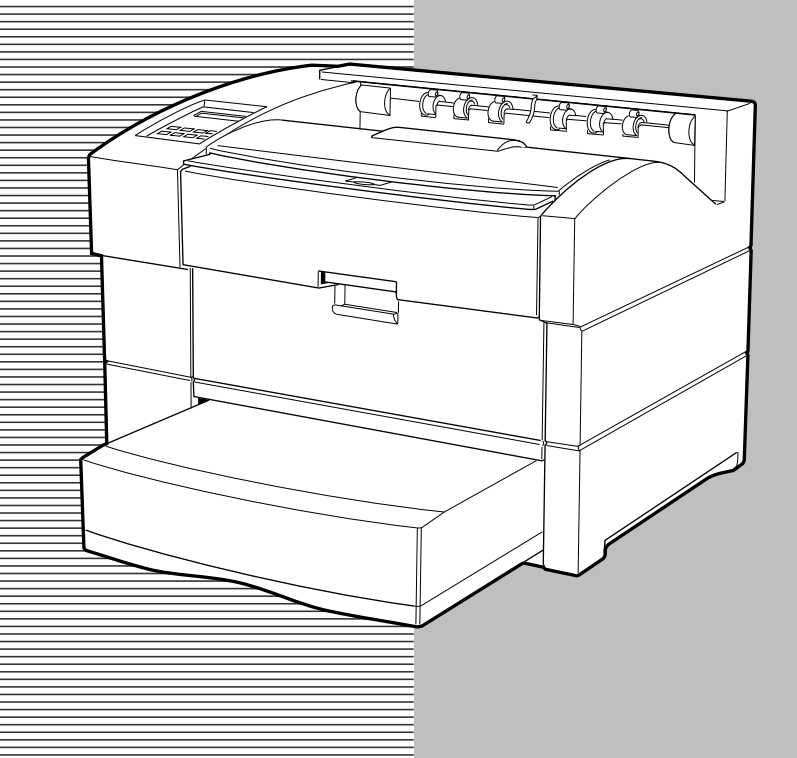

**プリンターの箱を開けると、次のものが入っています。箱を開けて、すべ てのものが揃っているかどうか確認してください。万一不足しているもの や破損しているものがあった場合には、お手数ですが、お買い上げの販売 店までご連絡ください。**

> **MEMO** 箱や梱包材は、プリンターを移動したり、輸送したりする際に必 要です。大切に保管しておいてください。

**プリンター本体**

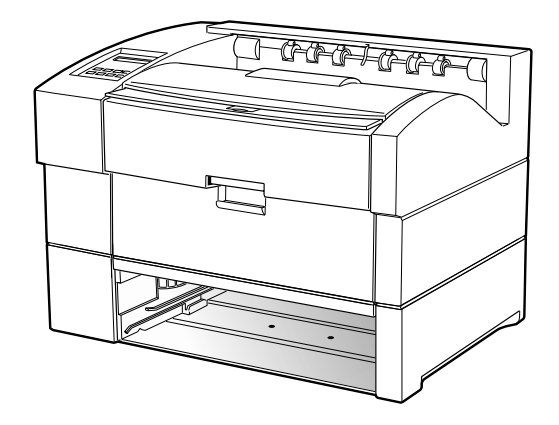

**電源コード**

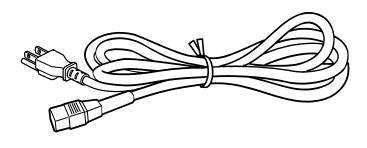

**給紙カセット**

**用紙をカセット給紙するときに使用しま す。 A5サイズからA3サイズまでの用紙を給紙 することが可能なユニバーサル・タイプ です。**

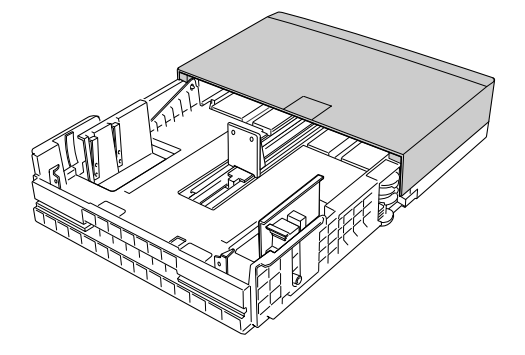

#### **EPカートリッジ**

**印刷用トナーが入っている専用カートリ ッジです。消耗品ですので、トナーがな くなったら新しいもの(別売)と交換し てください。EPカートリッジの交換方法 は「EPカートリッジを交換する」(P.87)、 購入については「付録B サプライ品・ オプション製品の紹介」(P.199)で説明 しています。参照してください。**

**ユーティリティー・ディスケット**

**プリンター・ドライバーが入っています。 使用方法は、「プリンター・ドライバーを インストールする」(P.31)で説明します。**

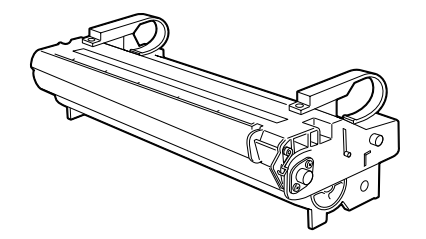

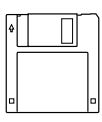

#### **保証書**

**内容をお読みになり、必要事項がすべて 記入されていることを確認のうえ、保管 しておいてください。 (梱包箱の側面にあります)**

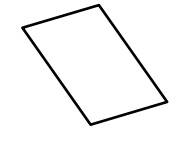

**設置・操作ガイド(本書)**

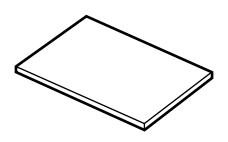

**保守マニュアル**

**保守サービス員が点検・修理の際に参照 するマニュアルです。いつでも取り出せ る場所に保管して下さい。**

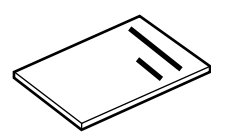

#### **この他に必要なもの**

**プリンター・ケーブル**

**プリンターとシステム・ユニットを接続するケーブルです。ご使用 になるシステム・ユニットに適したものをお使いください。**

**使用できるケーブルについては「付録B サプライ品・オプション 製品の紹介」(P.199)、またはご使用になるシステム・ユニットの説 明書を参照してください。**

**用紙**

**使用できる用紙については、「付録A 用紙について」(P.194)で説 明しています。参照して、本プリンターに適したものをお使いくだ さい。**

**MEMO** 

サプライ品およびオプション製品については「付録B サプライ 品・オプション製品の紹介」(P.199)で紹介しています。

# 各部の名称とはたらきを覚えてください

プリンター各部の名称とはたらきは次のとおりです。

### 太体

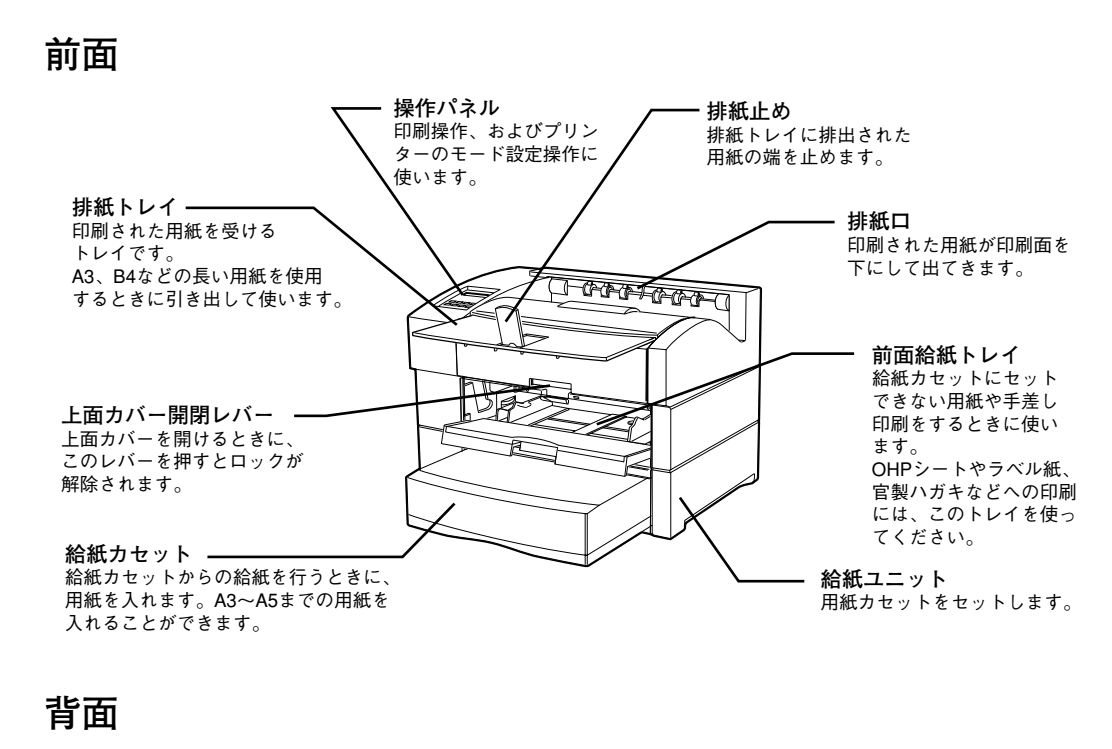

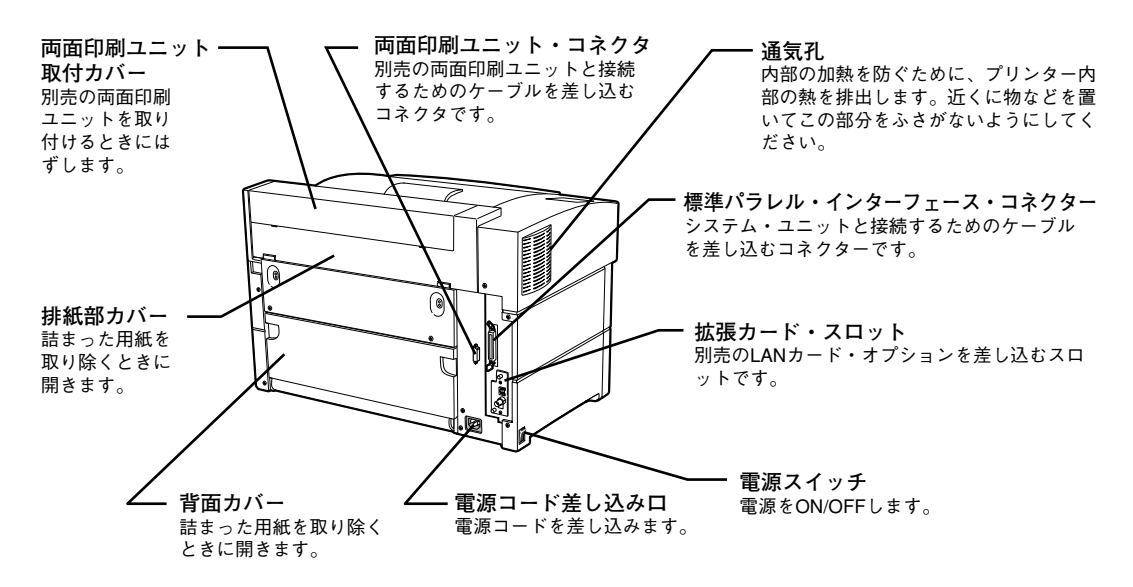

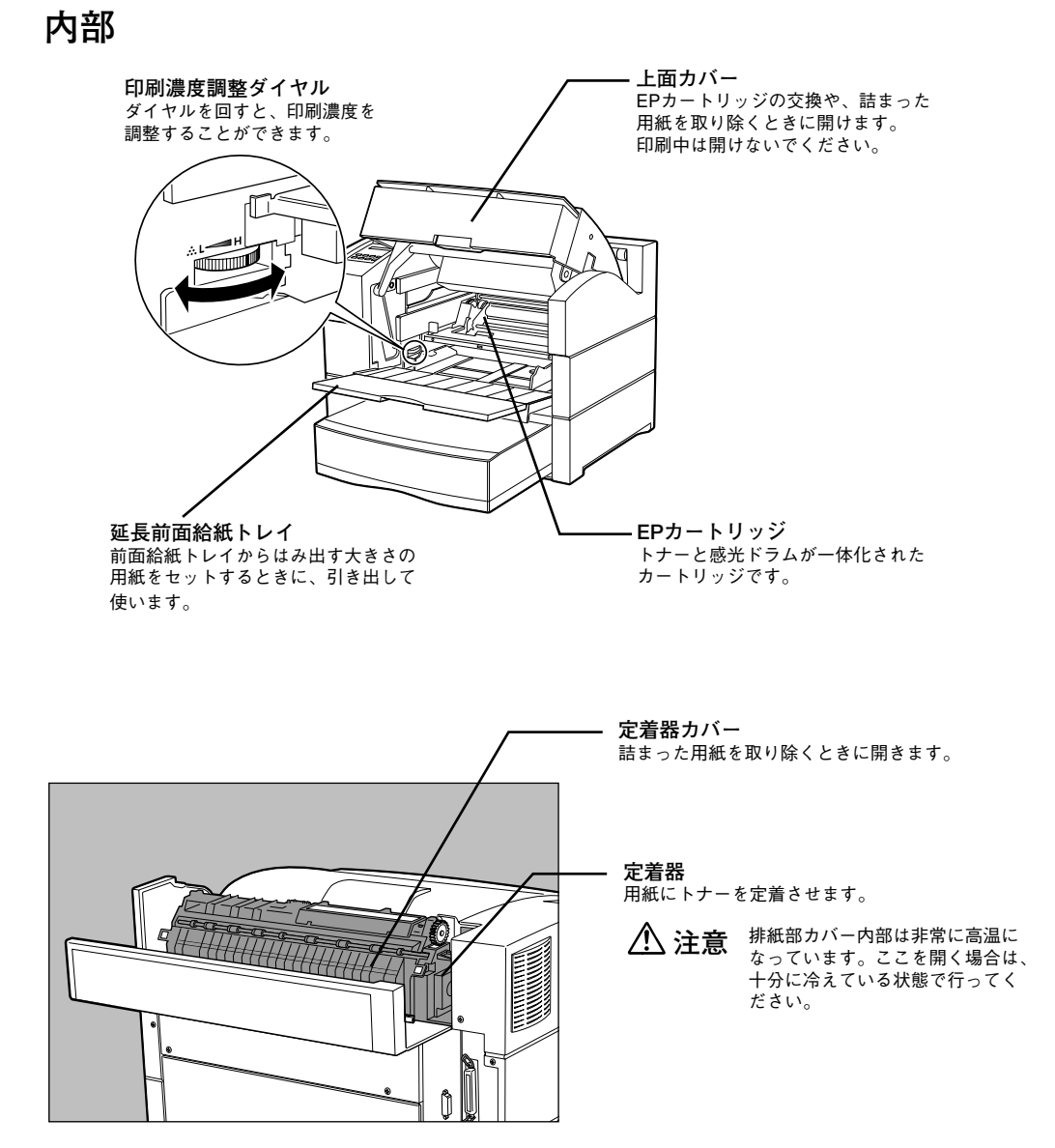

**さ い** **プリンター内部の用紙の流れは次のようになります。**

**----- 両面印刷ユニット装着時の用紙の流れ 両面印刷ユニット未装着時の用紙の流れ**

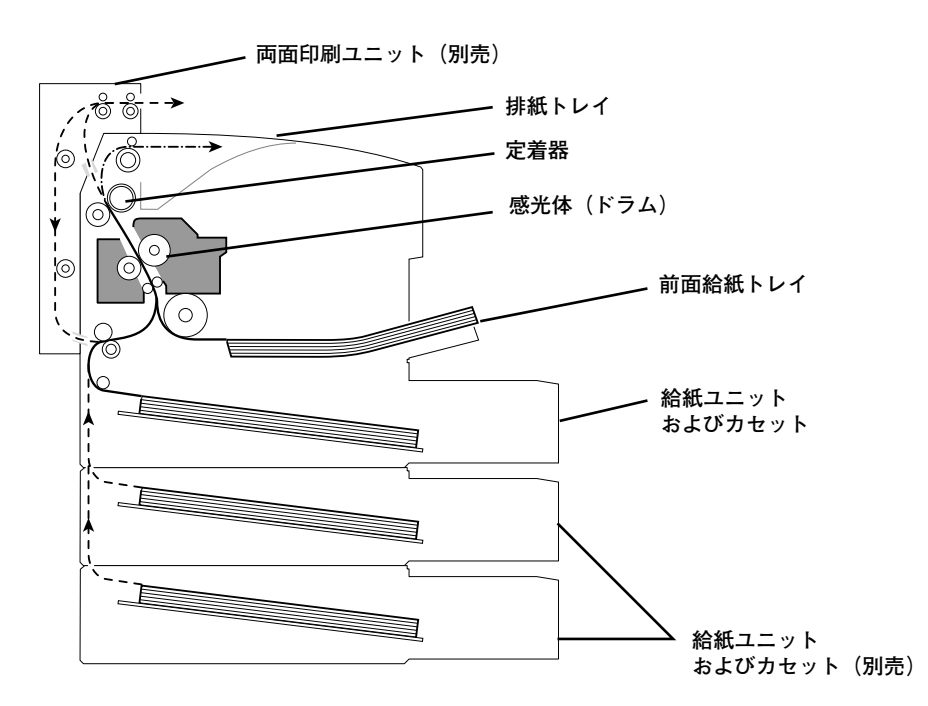

- **1 前面給紙トレイまたはカセットから用紙が引き出され ます。**
- **2 感光体(ドラム)の横で画像が転写されます。**
- **3 用紙上のトナー像が定着器によって定着されます。**
- **4 両面印刷ユニットを通過した用紙は、もう一度、2の 転写および 3 の定着処理が行われます。**
- **5 排紙トレイへ用紙が排出されます。**

# **設置についてのご注意**

**プリンターを設置する場所や条件について、次のことにご注意ください。**

**設置する場所**

**設置スペース**

**機械の向かって左側には通気孔があります。機械は壁から200mm以 上離して設置してください。通気孔をふさぐと内部に熱がこもり、 火災の原因となることがあります。**

**また、機械の操作および消耗品類の交換、日常の点検など、機械を 正しく使用し、機械の性能を維持するために、下図の設置スペース を確保してください。**

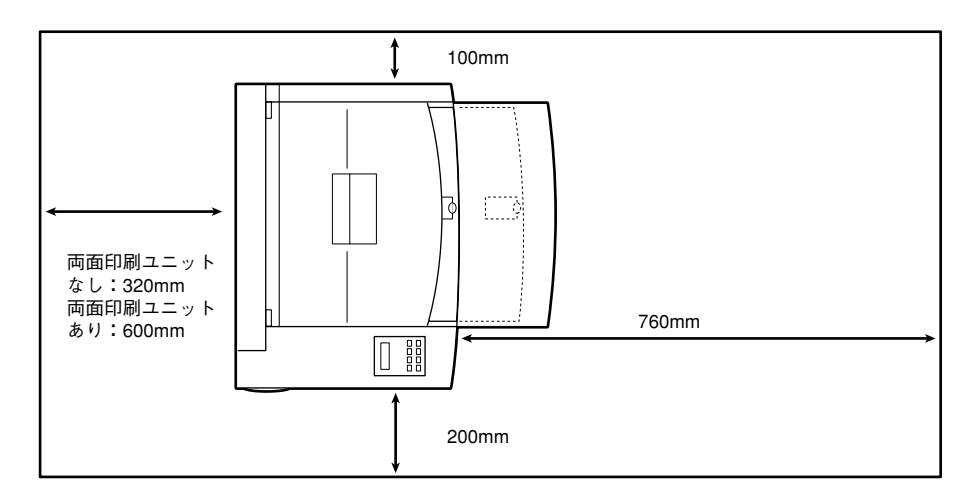

**設置する台**

**不安定な場所に置かないでください。落ちたり、倒れたりして、 けがの原因になることがあります。 注意**

**設置する台は、プリンターが十分にのる大きさで、プリンターの重 量(オプションや用紙をセットした状態)に十分耐えられる、水平 で安定した台を選んでください。**

**台の高さは、自由ですが、操作がしやすく、操作パネルの表示など がよく見える高さにしてください。**

#### **置 編 設 置 に つ い て の ご 注 意**

**設**

### **設置場所の条件**

**良好な印字品質を保つために、設置場所は次のような条件に適した ところをお選びください。**

**温度 5~35℃**

**湿度15~85%(結露がないこと)**

**温度が32℃のときは湿度70%以下、湿度が85%のときは温度28℃以 下でお使いください。**

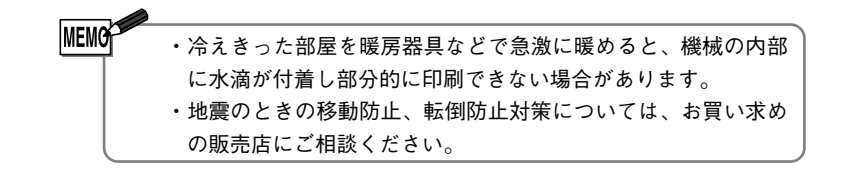

### **設置してはいけないところ**

**次にあげるような場所には設置しないでください。故障や発火の原 因となることがあります。**

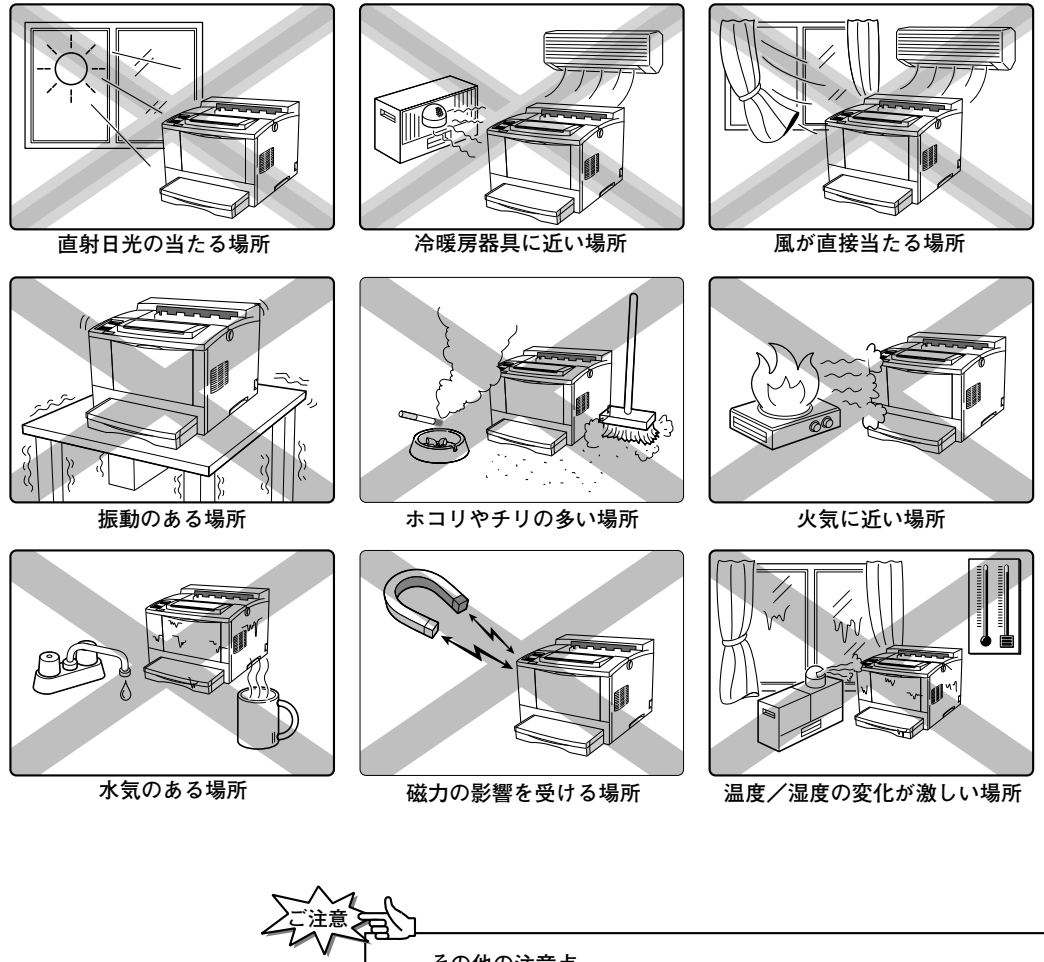

**その他の注意点** ・本体左側の通気孔をふさがないようにしてください。 ・湿度、温度の低い場所から高い場所へ移動したときや、室内温 度が急激に変化したときなどは、プリンターの内部に結露を生 じることがあります。このような場合には、移動後1時間以上 放置してから、ご使用ください。

### **移動するときの注意**

**プリンターの重さはカセット、消耗品、オプションや用紙が入って いない状態で約28kgです。必ず2人以上で持ち運んでください。**

**詳しくはP.191「プリンターを移動するときの注意」を参照してください。**

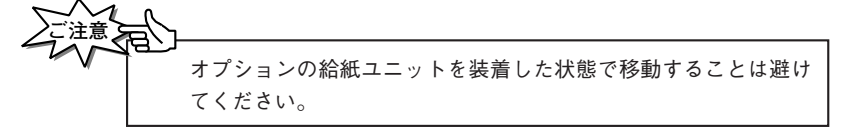

## **注意**

**プリンターを持ち上げるときは、機械正面(操作パネル側)および 背面に向かって、左右両側のくぼみを両手でしっかりと持ってくだ さい。それ以外を持って、持ち上げることは絶対にしないでくださ い。落下によるけがの原因となることがあります。**

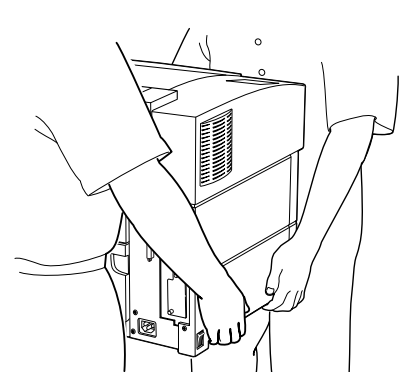

**プリンターを持ち上げるときには、十分にひざを折り、腰を痛めな いように注意してください。**

**プリンターを移動する場合は、必ず電源プラグをコンセントから抜 いてください。電源コードが傷つき、火災や感電の原因となること があります。**

**プリンターを移動する場合は、機械を10゜以上に傾けないでくださ い。転倒などによるけがの原因となることがあります。**

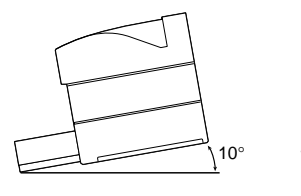

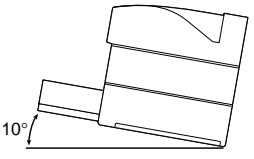

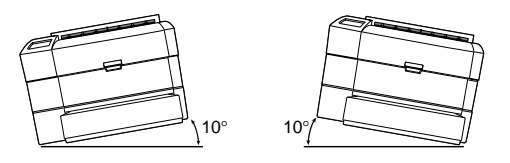

# **プリンターを設置します**

**プリンターの設置は次の手順で行います。どんな場合にも必ず必要な手順 です。順番に作業を進めてください。**

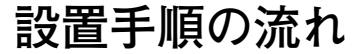

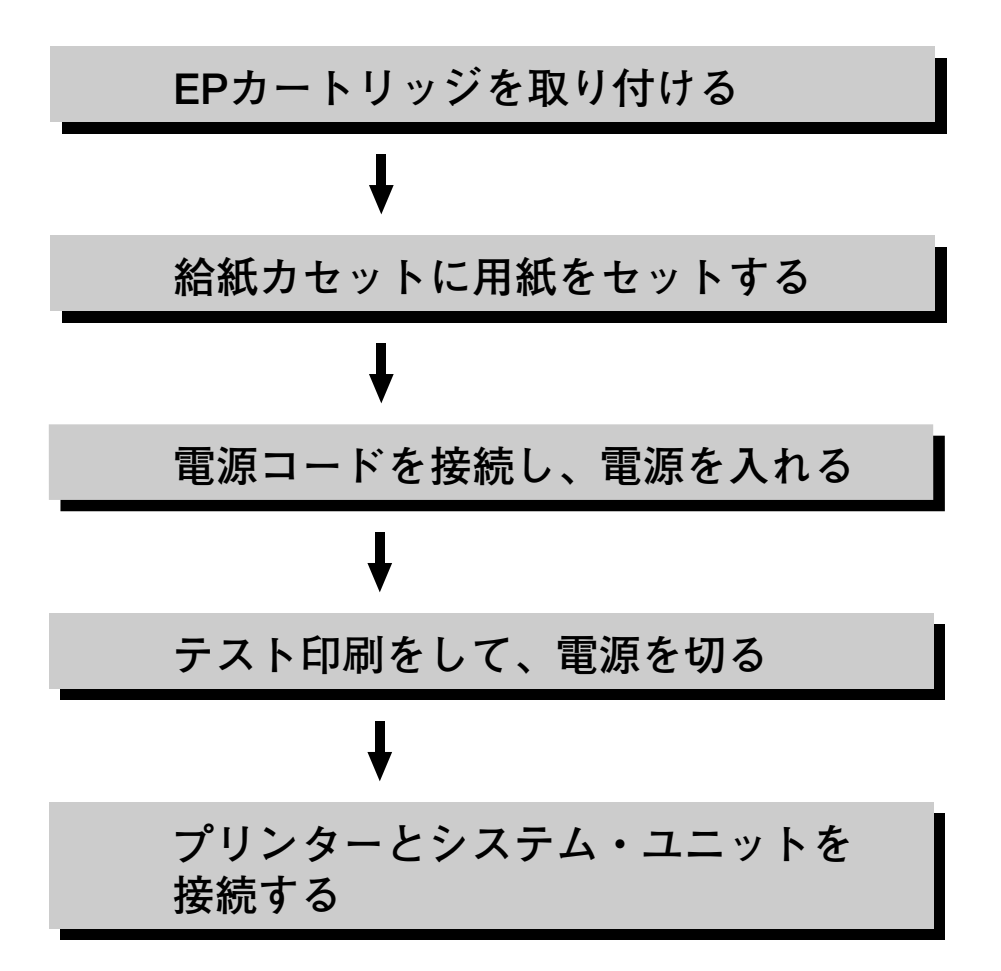

### **EPカートリッジを取り付ける**

#### **EPカートリッジ取り扱い上の注意**

- **・EPカートリッジは、プリンターにセットするまで、袋から取り出 さないでください。**
- **・袋から取り出したら、できるだけ早く(5分以内)プリンターにセ ットしてください。**
- **・直射日光などの強い光(1500ルクス以上)には絶対に当てないで ください。**
- **・EPカートリッジの取り付け作業は、できるだけ5分以内で作業を 終了してください。**
- **・ドラム・シャッターにより、EPカートリッジ内の感光体(ドラム) が保護されていますが、感光体(ドラム)表面には絶対に手を触 れないでください。**
- **・EPカートリッジは立てたり、裏返しにして置かないでください。**
- **・カートリッジは、両脇または取っ手を持つようにし、それ以外の ところは触れないようにしてください。**
- **・EPカートリッジは、IBM純正品をご使用ください。純正品以外で は、良好な印刷が行えないばかりでなく、プリンターの故障の原 因となります。純正品以外のカートリッジでの障害に関しまして は、保証の対象外となりますので使用しないでください。**
- **・トナーは人体に無害ですが、手や衣服についたときにはすぐに洗 ってください。**

**次の手順でEPカートリッジを取り付けます。**

操作の手順

**1 上面カバー開閉レバーを押して、上 面カバーのロックを解除します。**

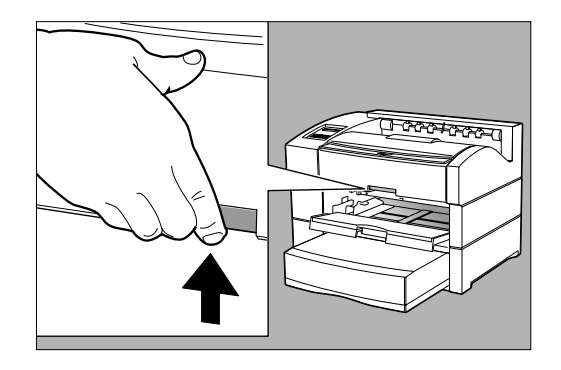

**2 上面カバーをゆっくりと上後方に開 きます。**

> **前面給紙トレイが閉じている場合には、 前面給紙トレイを手前に開きます。**

#### **設 ご注意**

・プリンター内部の他の部品に手を触れないで ください。

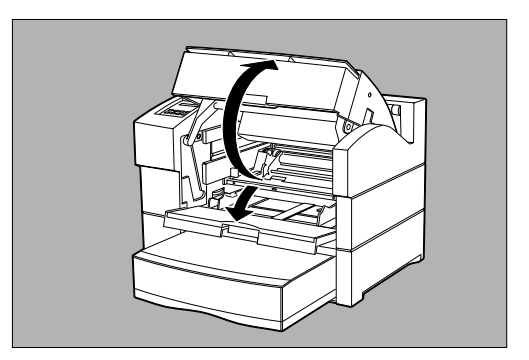

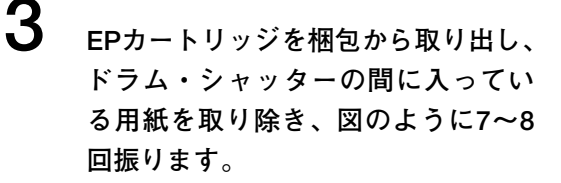

#### **でききく**

トナーの状態が均一でないと、印字品質が低下 することがあります。また、よく振らないとプ リンターの起動時に異常音やEPカートリッジ内 部の破損が生じることがあります。

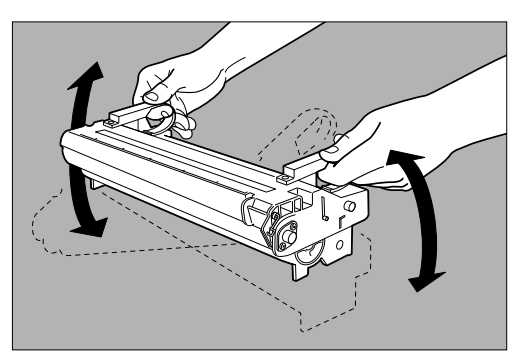

**4 EPカートリッジを平らな場所に置き、 片手で押さえながらもう一方の手で トナー・シールを引き抜きます。**

#### **ご注意**

トナー・シールを引き抜くときは、平行にまっ すぐ引き抜いてください。斜めに引くと途中で テープが切れてしまうことがあります。トナ ー・シールを引き抜いたあとは、EPカートリッ ジを振ったり、衝撃を与えないでください。

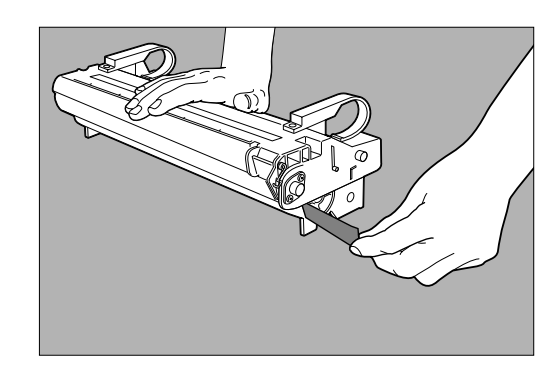

**5 EPカートリッジをプリンターに挿入 します。**

> **EPカートリッジを図のように両手で持 ち、EPカートリッジの両側にある突起を プリンター内部のガイドに合わせて水平 にプリンター内部に挿入します。**

#### **ご注意**

**す。**

**ご注意**

い。

プリンター内部の部品には、手を触れないでく ださい。

確実にセットされていることを確認してくださ

**6 EPカートリッジを奥まで押し込みま**

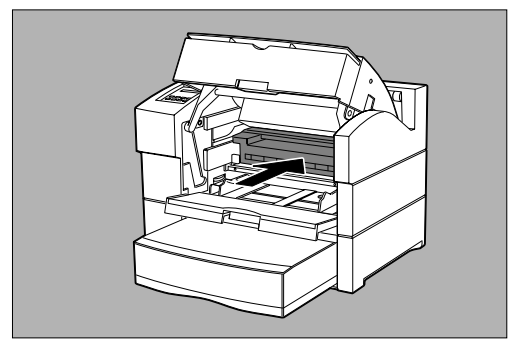

**7 上面カバーを閉じます。**

**上面カバー中央を押して確実にロックし て閉じます。**

#### **ご注意**

上面カバーが確実にロックされていることを確 認してください。完全にロックされていないと、 印刷不良が発生することがあります。上面カバ ーが閉じないときは、EPカートリッジを一度完 全に取り出してから、もう一度奥まで挿入し、 閉め直してください。

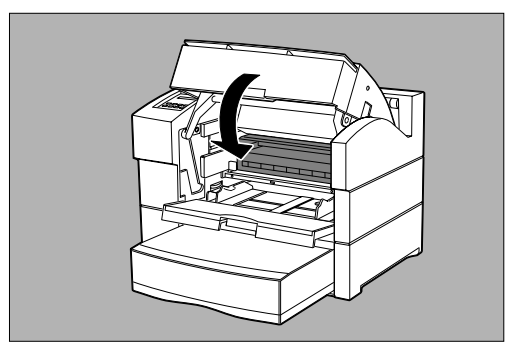

# **8 前面給紙トレイを閉じます。**

### **給紙カセットに用紙をセットする**

**給紙カセットに用紙をセットし、プリンターに取り付けます。**

テスト印刷のためには、付属している給紙カセットを使用し、 A4サイズの用紙をセットしてください。

**使用する用紙については、 「付録A 用紙について」(P.194)**

#### 操作の手順

**1 給紙カセットを平らな場所に置き、 フタを開けます。**

> **給紙カセットがプリンターにセットされ ている場合は、給紙カセットを手前に一 度止まるまで引き出し、次に軽く持ち上 げながらプリンターから引き抜きます。**

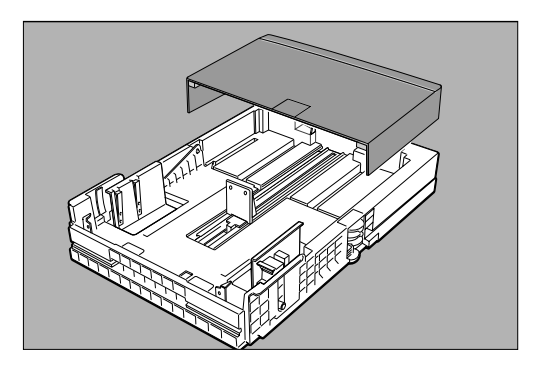

# **2 ガイド・クリップをずらします。**

**縦ガイド・クリップを指でつまみ、軽く 持ち上げながら外側にずらします。次に 横ガイド・クリップを指でつまみながら、 外側にずらします。**

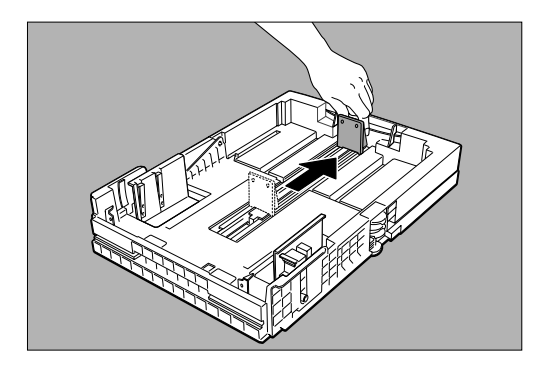

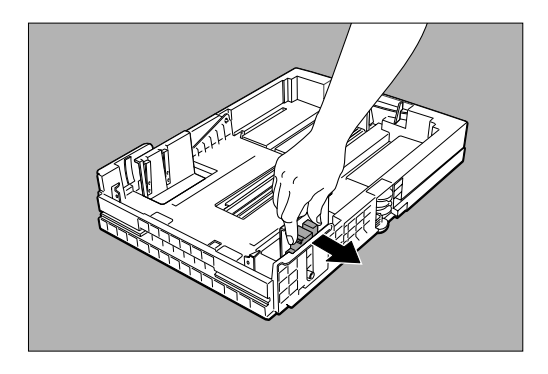

### **3 用紙をセットします。**

**用紙の四隅を揃え、印刷したい面を上に して、左右のツメの間に差し込むように セットします。用紙が左右のツメの上に のらないように注意します。**

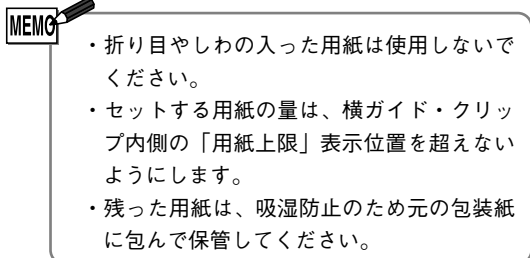

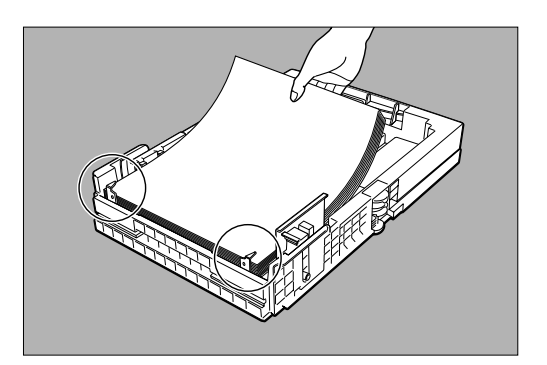

## **4 ガイド・クリップを合わせます。**

**まず、横ガイド・クリップを用紙の横の 幅に合わせます。用紙の端を整えてから、 縦ガイド・クリップを用紙サイズ目盛り に合わせます。**

- ・用紙の端は、横ガイド・クリップのツ メの下に入れてください。
- ・縦ガイド・クリップのストッパが、目 盛りの穴にピッタリはまっていること を確認してください。
- ・Aサイズとレターサイズの用紙サイズ目 盛り位置が接近しています。ガイド・ クリップを用紙サイズ目盛りに合わせ る際には間違えないようご注意くださ い。

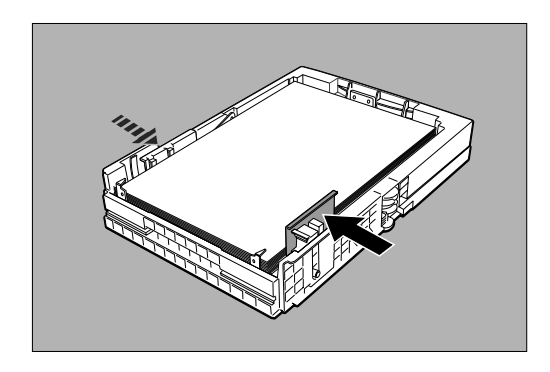

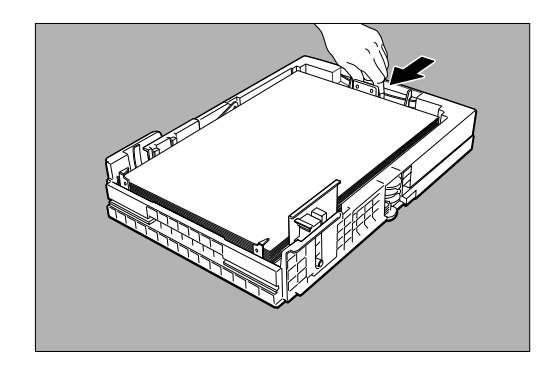

- 
- **5 給紙カセットをプリンターにセット します。**

**給紙カセットのフタを閉め、奥までしっ かり押し込みます。**

- ・このとき、勢いよく押し込まないよう に気をつけてください。
- ・給紙カセットが確実にセットされてい ないと、紙詰まりの原因になります。

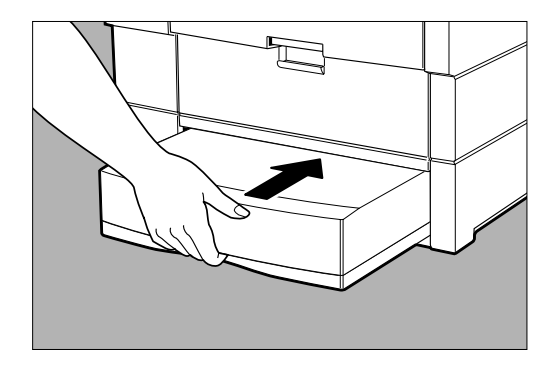

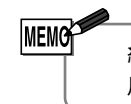

給紙カセットのフタは必ず閉めてご使用ください。外気の影響で 用紙の状態が変化し、紙詰まりの原因となります。

**ン タ ー を 設 置 し ま す**

### **電源コードを接続し、電源を入れる**

**EPカートリッジと用紙のセットができたら、付属の電源コードをプ リンターに接続し、電源を入れます。**

**MEMO** 電源スイッチを入れてから約75秒後に印刷できる状態になりま す。なお、1日の印刷作業の終わりや長期間プリンターを使用し ないときは、電源スイッチを切ってください。

搬入や移動の直後に電源を入れる場合は、前面給紙トレイに用紙 はセットしないでください。 用紙ジャムの発生する場合があります。 注意】<br>注意

操作の手順

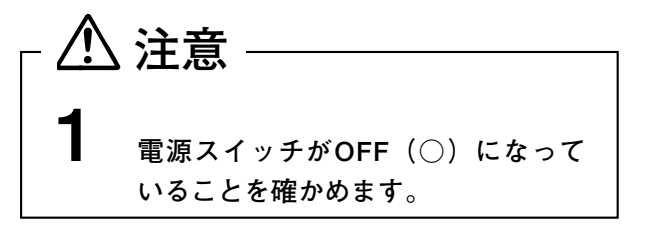

**2 電源コードのプラグをプリンター背 面の電源コード差し込み口に差し込 みます。**

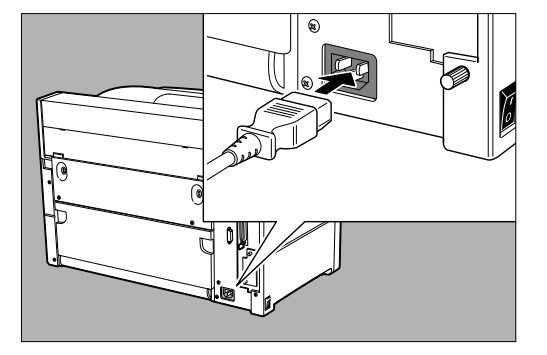

**電源プラグは絶対にぬれた手で触らないでください。感電のお それがあります。 危険**

**電源プラグをコンセントから抜くときは、必ず電源プラグを持 注意** 電<sup>源ノフクをコンセントから扱くとさは、必9 電源ノフクを持<br>注意 <sub>つて抜いてください。電源コードを引っぱるとコードが傷つき、</sup></sub> **火災、感電の原因になることがあります。**

 $3\phantom{a}$ 電源コードのもう一方のプラグを電 源コンセントに差し込みます。

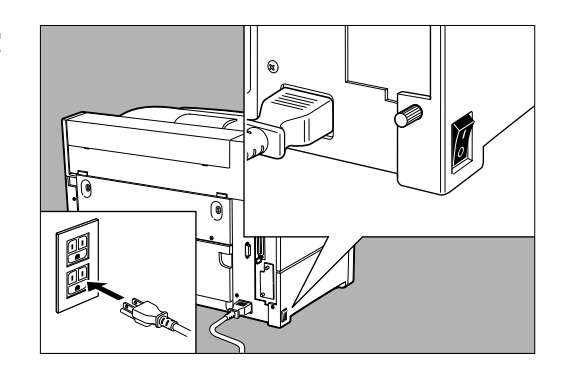

4 電源スイッチのON (|) 側を押し、 電源を入れます。

> 操作パネルのランプが次のように変化し ます。

> すべてのランプが順次点灯します。 同時に液晶表示部に右のように表示され て、初期診断テストが始まります。

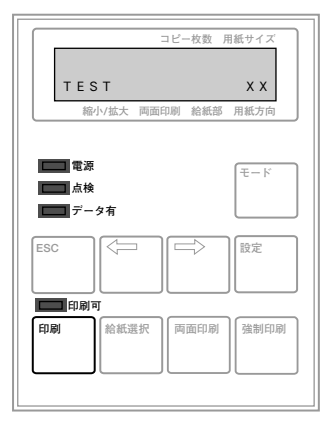

初期診断テスト中は、印刷可ランプが点 滅します。

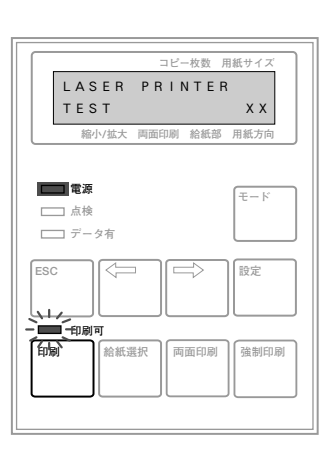

**初期診断テストが終了すると、液晶表示 部に右のように表示され、印刷可ランプ が点灯します。**

**これがデータを受信できる状態(印刷可 能状態)です。**

**電源投入時に異常がある場合は「異常時 の診断」を参照してください。**

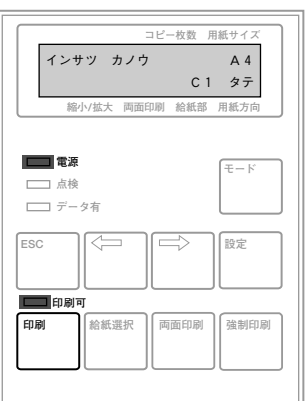

**電源についてのご注意**

**●電源は、AC100V(50~60Hz)を使用してください。 ●プリンターの最大消費電力(750W)に見合った十分な大きさの電 源容量を確保してください。 ●電源コンセントは、次の規格のものを使用してください。 ノンロック型コンセント(3極) 定格:125V 15A 3極 (JIS C8303に規定されているもの)**

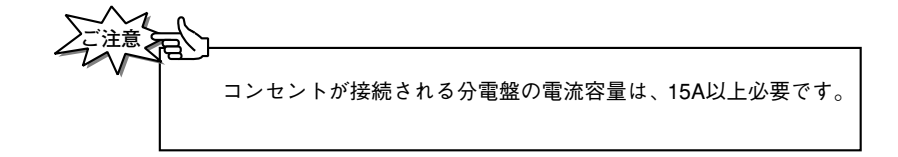

- **●電源コンセントは、なるべくプリンター専用で使用してください。** 同じコンセントから他の電気製品、特にエア・コンディショナ、 複写機、シュレッダなどの電源を取らないでください。電気的な ノイズによってプリンターが誤動作することがあります。 やむをえず同じコンセントから他の機器の電源を取る場合は、市 販の高周波ノイズ・フィルターまたは専用トランスなどを設置し てください。
- **●電源電圧が不安定なときは、電圧調整器などを使用して、安定し た電圧を確保してください。**
- **●延長コードの使用は、なるべく避けてください。** やむをえず延長コードを使用する場合は、上記の規格以上のコー ドをプリンター専用で使用してください。また、接続部分を誤っ てはずすことのないよう、コードは通行の妨げにならないように 設置してください。

### **テスト印刷をして、電源を切る**

**印刷可能状態になったら、テスト印刷を行います。テスト印刷を行 うことで、プリンターが正常に動作しているかどうかを確認できま す。**

**テスト印刷の操作は、プリンターの操作パネルを使って行います。**

#### 操作の手順

**スイッチを押し間違えた場合などで、表示が下記の手順と違ってし まったときには、ESCスイッチを続けて押してください。次のいず れかの表示になります。**

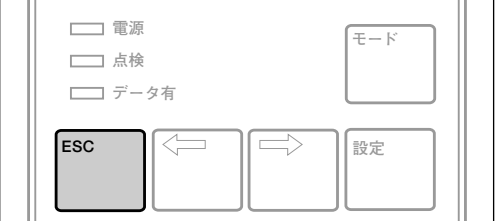

**この表示になった場合には、手順3から 操作をやり直してください。**

インサツ カノウ A4 C1 タテ

**この表示になった場合には、手順4から 操作をやり直してください。**

**1 液晶表示部の給紙項目に[C1]と表 示されていることを確認します。**

**[C1](第1給紙カセット)以外が表示さ れているときには、給紙選択スイッチを**

**押して、[C1]を表示させます。 「給紙部を選ぶ」(P.46)**

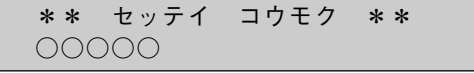

**○○○○○は、設定項目が入ります。**

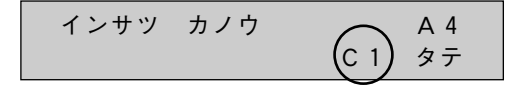

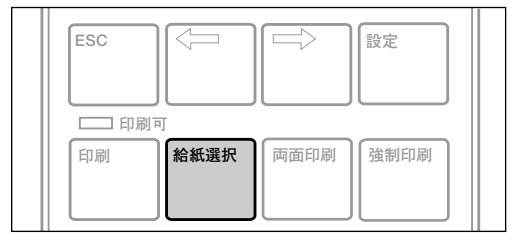

**2 操作パネルの液晶表示部の表示が、 右の図(印刷可能状態)のようにな っていることを確認します。**

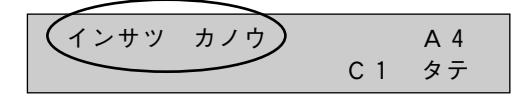

**3 モード・スイッチを押します。**

**につ**電源 **12 データ有� ESC**  $\left[\left\langle \left| \left| \left| \left| \left| \right| \right| \right| \right| \right] \right]$ 設定 **モード�**

**表示が右のようになります。**

- \*\* セッテイ コウモク \*\* 1. ヨウシ セッテイ
- **4 ←スイッチまたは→スイッチを押し て、[4.テスト モード]を表示し ます。**

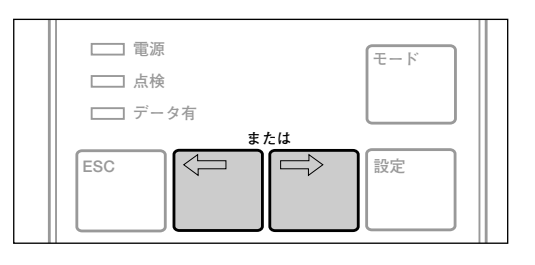

\*\* セッテイ コウモク \*\* 4. テスト モート゛

**5 設定スイッチを押します。**

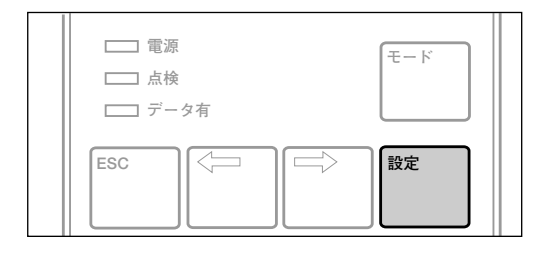

表示が右のようになります。 **スキット・キート**゛

[セルフテスト インサツ]

**6 設定スイッチを押します。**

**| 電源 □ 点検 データ有� モード� ESC**  $\left|\left\langle \right\rangle \right| \left|\left\langle \right\rangle \right| \left|\left\langle \right\rangle \right| \left|\left\langle \right\rangle \right| \left|\left\langle \right\rangle \right| \left|\left\langle \right\rangle \right| \right|$ 設

**表示が右のようになります。**

セルフテスト [シ゛ッコウ]トリヤメ

**7 設定スイッチを押します。**

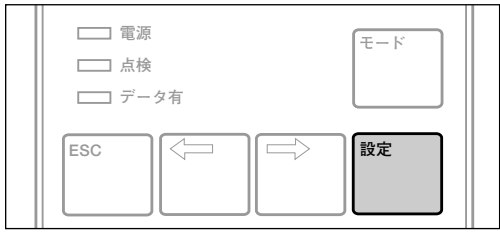

**「テスト インサツ チュウ」と表示され、 テスト印刷が始まります。**

- ・テスト印刷された用紙は、排紙トレイ に印刷面が下向きになるように排出さ れます。
- ・印刷の具合を見て、印刷濃度が濃すぎ たり、薄すぎる場合には、印刷濃度調 整ダイヤルで印刷濃度を調節します。 **「印刷濃度を調整する」(P.85)**

テスト インサツ チュウ

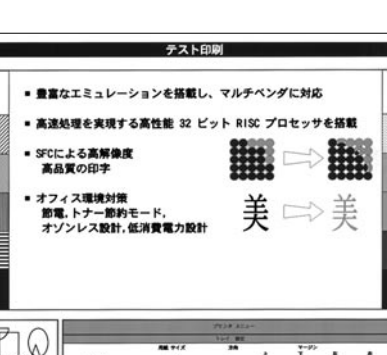

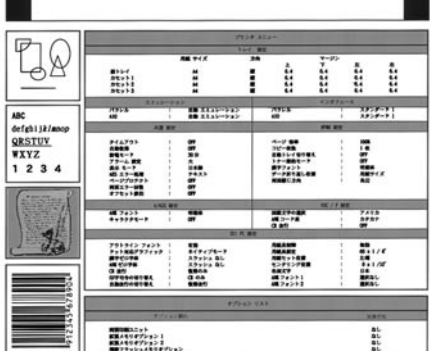

**テスト印刷例**

**8 テスト印刷が終了すると、右の表示 に戻ります。**

**電源を切ります。**

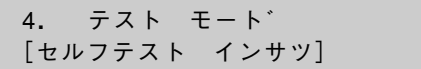

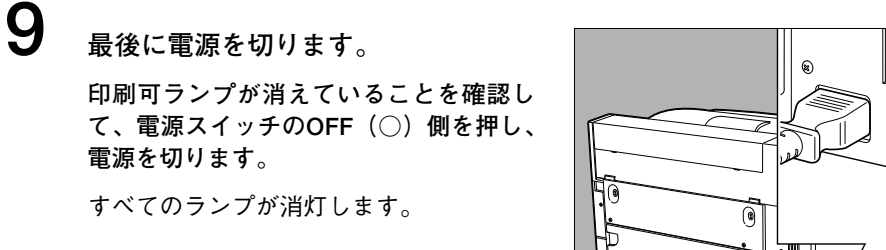

電源スイッチを切ると、プリンターのメ モリーに蓄積されている印刷データなど の情報が消去されます。

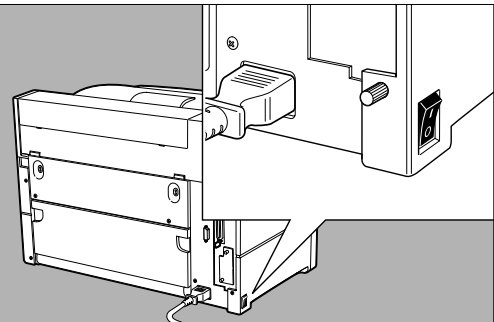

### **プリンターとシステム・ユニットを接続する**

**テスト印刷の結果がよければ、別売のプリンター・ケーブルで、プ リンターとシステム・ユニット(プリンターが接続されるコンピュ ーター、またはコンピューター上で印刷を行っているアプリケーシ ョン・ソフト)を接続します。**

#### 操作の手順

**注意**

**1 電源のOFF(○)を確認します。**

**電源スイッチがOFFになっていて、操作パネルのすべてのラ ンプが消灯していることを確認します。**

- **2 プリンターおよびシステム・ユニットの電源コードが コンセントに接続されていないことを確認します。 接続されている場合は、コンセントから取りはずしてくださ い。**
- **3 プリンターとシステム・ユニットを接続します。 (プリンターをシステム・ユニットに直結する場合) プリンター・ケーブルの一方のコネクターをプリンター背面 の標準パラレル・インターフェース・コネクターに、もう一 方をシステム・ユニット背面のコネクターに接続します。**

それぞれ、金具またはネジでしっかり固定してください。

**4 プリンターおよびシステム・ユニットの電源コードを コンセントに接続します。**

# **システム・ユニットに合わせて プリンターを設定します**

**お使いのシステム・ユニットやソフトウェアに合わせて、プリンターを設 定する手順を説明します。システム・ユニットやソフトウェアによって、 必要な手順が異なります。**

### **設定手順の流れ**

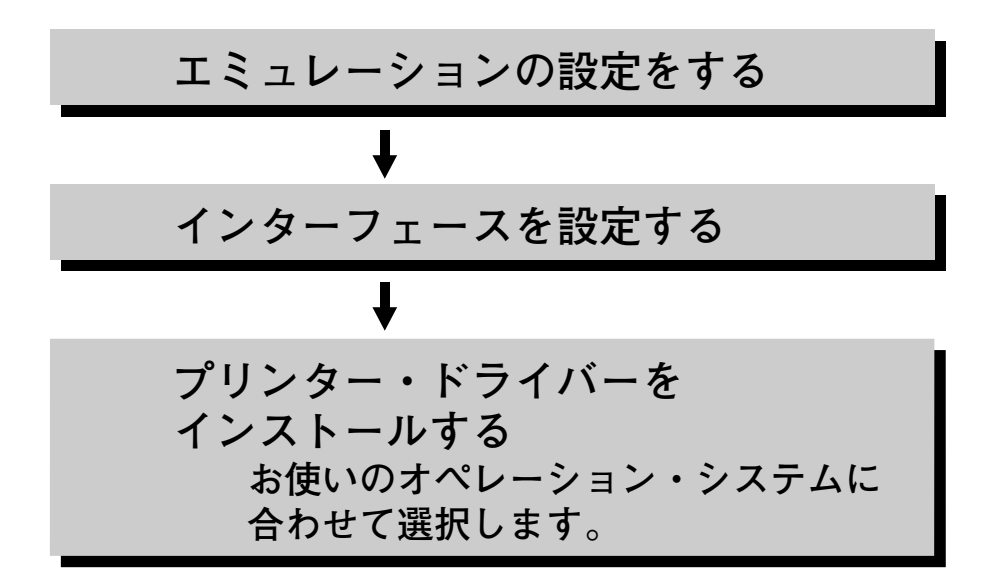

### **エミュレーションの設定をする**

**本プリンターには、他のプリンターの代わりとして利用できるよう にする(エミュレートする)ために、エミュレーションモードを設 定する機能があります。**

**ソフトウェアに対応するプリンターのエミュレーションモードを設 定してください。たとえば、プリンターとしてEPSON ESC/P系プ リンター(CANON BJ-10vなど)だけを指定するソフトウェアをお 使いの場合は、「ESC/P」エミュレーションモードを指定すると、本 プリンターでの印刷ができるようになります。**

**エミュレーションモードの設定は、モード設定の[3.インターフェ ース セッテイ]の[パラレル セッテイ]または[AIO セッテイ] の[エミュレーション]で行います。**

**[インターフェース セッテイ]には、次の2つの選択肢があります。**

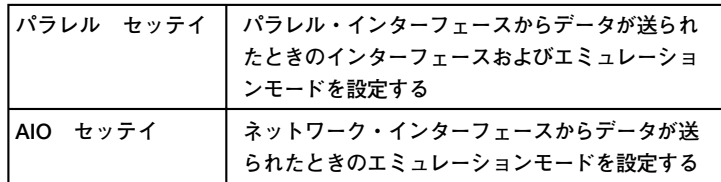

**AIO:Auxiliary Input Output(補助入出力)の略称です。**

**たとえば、データがパラレル・インターフェースから送られてきた 場合には[パラレル セッテイ]の[インターフェース モード] で設定されているエミュレーションモードになります。**

**パラレル、AIOの各インターフェースには、それぞれ次のようなエ ミュレーションモードが設定できます。**

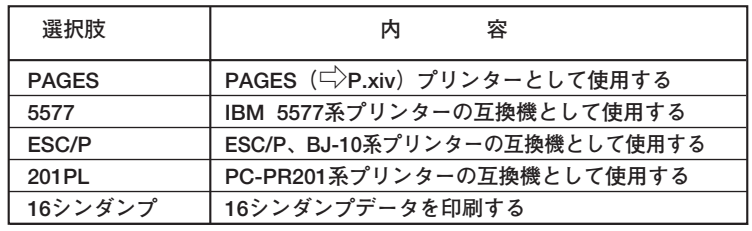

**MEMO** 

**ご注意**

IBMのオンライン系アプリケーション(3270PC、5250PCなど) をお使いになる場合はパラレル・インターフェースでお使いくだ さい。特に5250PC、3477Jを使用される場合は、パラレル・イ ンターフェースでのみ使用可能です。また、この場合AIO(ネッ トワーク・インターフェース)の使用はできなくなりますのでご 注意ください。

### **5250PC(IBMのオンライン・アプリケーション)あるいは 3477-J(IBMの日本語ワークステーション)を使用するとき**

**エミュレーションとして「5577」を選択します。**

3270PCから印刷をする場合に、パワー・セーブ中に印刷を行 うと文字化けすることがあります。3270PCシステム生成でプ リンター・チェック時間を4分に変更して下さい。

### **インターフェースを設定する**

**本プリンターには、通常使用するパラレル・インターフェースのモ ードとしていくつかのモードがあります。**

**お使いのシステム・ユニット/ソフトウェアによって、プリンター のパラレル・インターフェースのモードを設定します。**

**●通常(以下の場合以外)** 

**工場出荷値は「スタンダード」になっています。「スタンダード F」 を選択すると高速にデータ転送を行うことができますが、旧型のシ ステム・ユニットをご使用になるときに、データが正しく印刷でき ないなどの問題が発生する場合は、「スタンダード」でご使用くださ い。**

**●IBM 3270PC/5250PC(IBMのオンライン・アプリケーシ ョン)を使用するとき**

**「コンバージド」を選択**

- **●IBM OS/2、IBM日本語DOSを使用するとき 「コンバージド」を選択**
- **●IBM RISC System/6000でプリンター・インターフェース をConvergedにしたとき 「コンバージド」を選択**
- **●IBM RISC System/6000でプリンター・インターフェース をStandardにしたとき 「PS/2 エイゴ」を選択**
- **●IBM PCを英語モードで使用するとき 「PS/2 エイゴ」を選択**

**●PC-AT互換機を使用するとき**

**「PS/2 エイゴ」を選択**

**設定操作については、 「インターフェース設定」(P.127)**

### **プリンター・ドライバーをインストールする**

**システム・ユニットからデータを印刷するには、プリンター・ドラ イバーをシステム・ユニットに登録する必要があります。プリンタ ー・ドライバーは、システム・ユニットによって異なります。本プ リンターには、Windows 95/98用、Windows NT 4.0/3.51用のプリ ンター・ドライバーが同梱されています。**

#### **Windows用のプリンター・ドライバーをインストールする**

**ご注意**

**Windowsが導入してあるシステム・ユニットからのデータを印刷する には、Windows用プリンター・ドライバーをインストールします。本 プリンターに付属しているユーティリティー・ディスケットには、 PAGESモードで使用するWindows日本語版用プリンター・ドライバ ーが入っています。**

**Windows 95/98 日本語版をお使いの場合は、ディスケットの中のデ ィレクトリ名:WIN95のプリンター・ドライバーを、Windows NT 3.51日本語版をお使いの場合は、ディスケットの中のディレクトリ 名:NT351のプリンター・ドライバーを、Windows NT4.0日本語版を お使いの場合は、ディスケットの中のディレクトリ名:NT40のプリ ンター・ドライバーを、インストールして「5589-K20」を指定して ください。インストールすると、Windows日本語版上のアプリケー ションからの印刷が可能になります。**

**インストールの方法は、通常のWindows用プリンター・ドライバー と同じです。詳しくは、ディスケットの中のそれぞれのドライバーが 入っているディレクトリー内にあるREADME.TXTファイルおよび Windowsのマニュアルを参照してください。また、プリンター・ド ライバーの設定項目などについても、ディスケットの中の README.TXTファイルに詳細な説明がありますので参照してくださ い。**

Windows 3.1が導入してあるシステム・ユニットからデータを印刷 する場合は、Windows 3.1用5588-H02プリンター・ドライバーを インストールしてください。 ただしWindows 3.1用5588-H02プリンター・ドライバーを使用し た場合、システム・ユニットから両面印刷オプションの制御を行 うことはできません。

入手先:URL http://www.ibm. co. jp/printer/

#### **OS/2 Warp用のプリンター・ドライバーをインストールする**

**OS/2 Warp V3が導入されているシステム・ユニットのOS/2からデ ータを印刷するには、OS/2のシステム・ディスクから5588-H02の プリンター・ドライバーをインストールして下さい。**

**ただしOS/2用5588-H02プリンター・ドライバーを使用した場合、 システム・ユニットから両面印刷オプションの制御を行うことはで きません。**

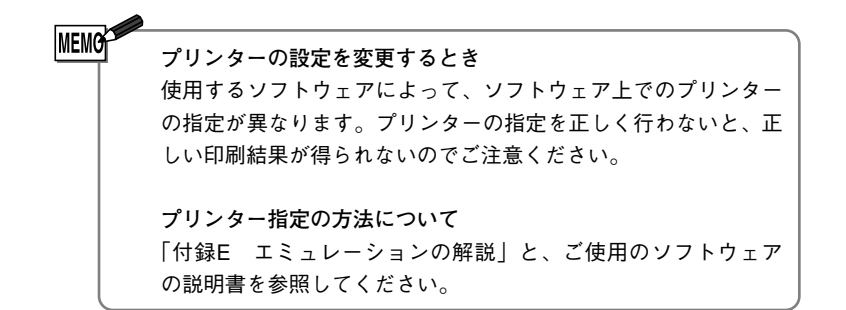

**以上で、プリンターの設置は終了です。 印刷操作については、「基本操作編」をお読みください。**

**最新のプリンター・ドライバーの入手先**

**プリンター・ドライバーはより良い印刷環境を実現するためにバージョ ン・アップすることがあります。**

**インターネットのダウンロード・サービスをご利用されると、最新版が入手できます。**

**最新ドライバーの入手先 URL http://www.ibm.co.jp/printer/**

**設 置 編 シ ス テ ム ・ ユ ニ ッ ト に 合 わ せ て プ リ ン タ を 設 定 し ま す**